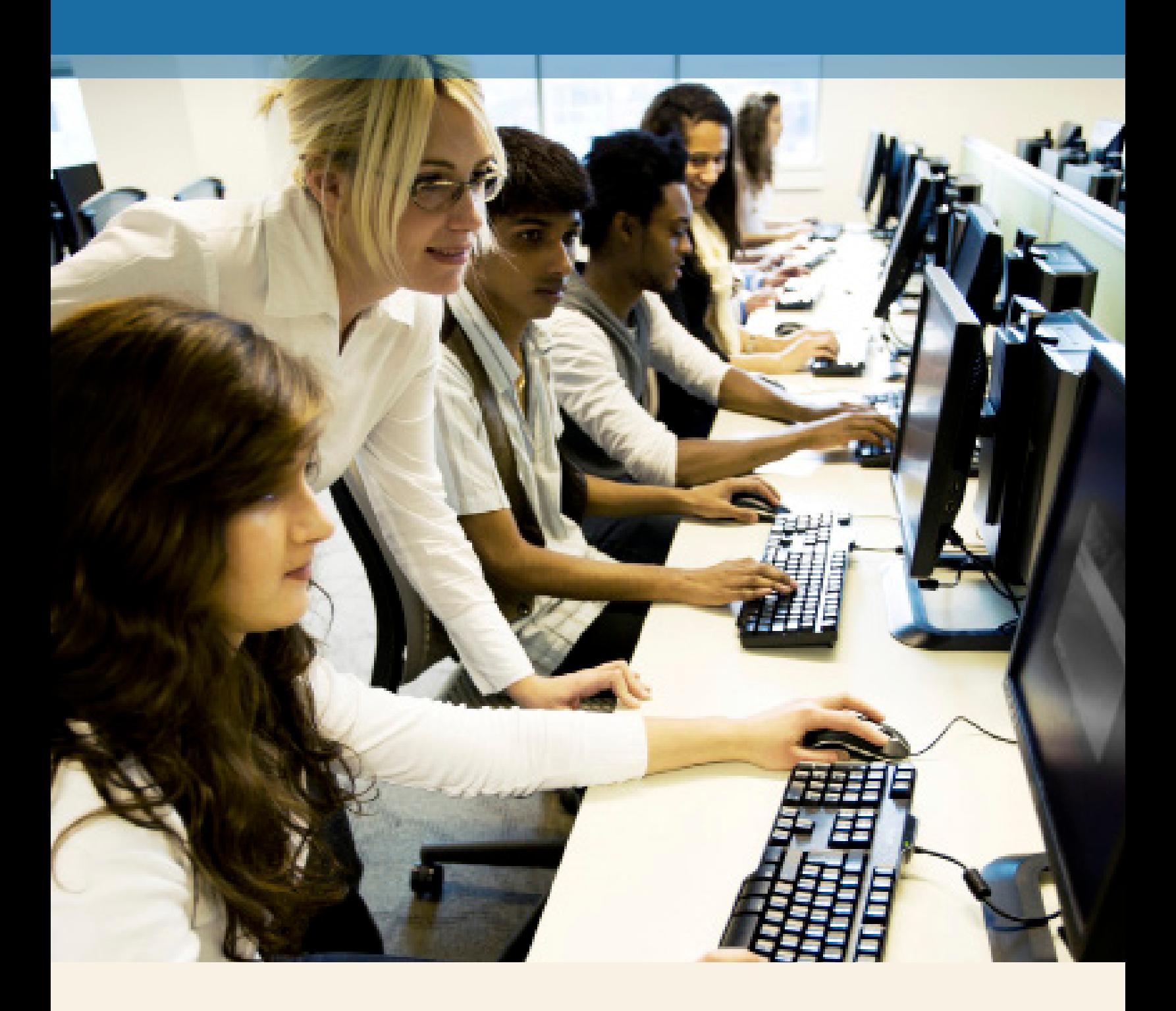

# **MathXL® for School** Teacher Registration

**PEARSON** 

ALWAYS LEARNING

#### **Step 1:**

Go to **www.mathxlforschool.com**.

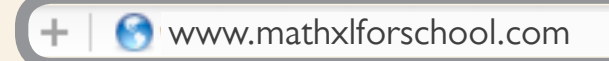

#### **Step 2:**

Under New Users choose **Register**.

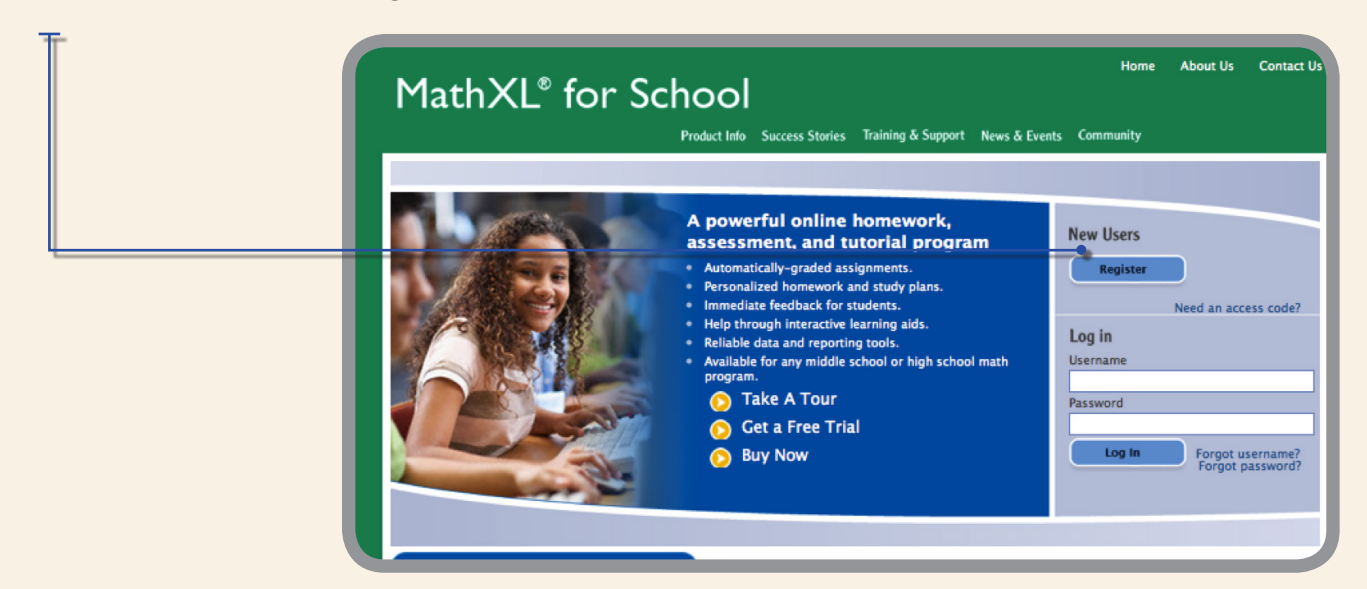

#### **Step 3:**

Read and **accept** Pearson's License Agreement and Privacy Policy.

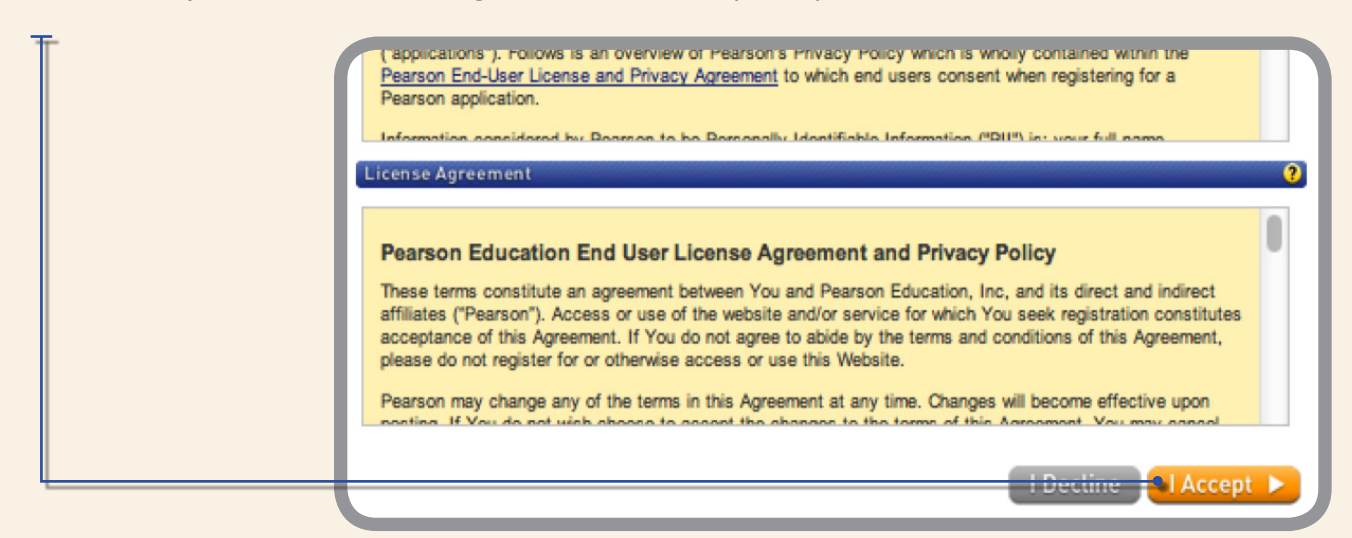

#### **Step 4:**

Creating your Pearson Account. Do you have a Pearson Education Account? Select:

**No**, if this is your first Pearson MathXL product. You will be asked to create your user name and password.

**Yes**, if you are already registered for a Pearson MathXL product. You might already have a teacher account if you used a free trial. You will be asked to enter your existing user name and password.

**Not Sure**, the system will check for you.

#### **Step 5:**

Access Code. Once you created or entered your Pearson Account, you will need to enter your 6-part teacher access code in the boxes provided, then select **Next**.

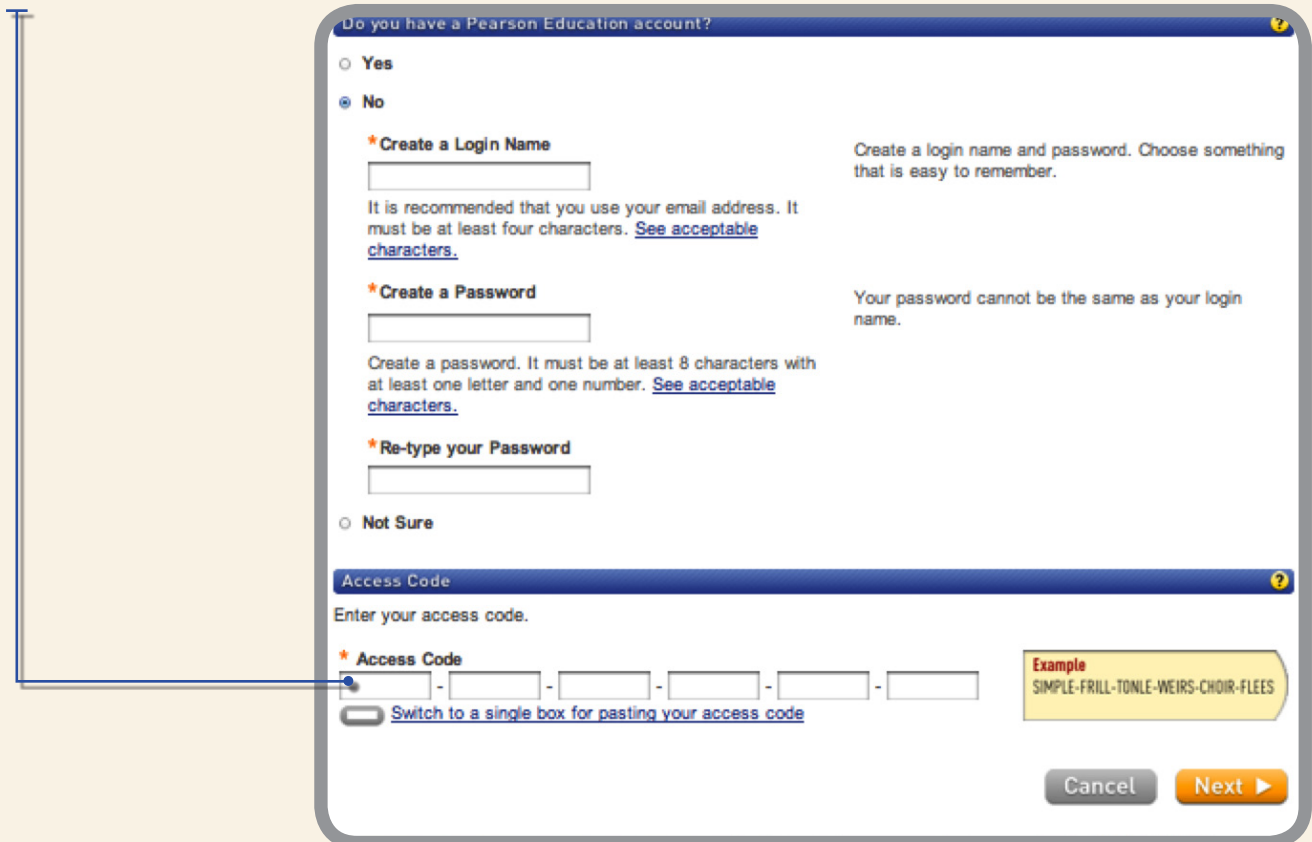

#### **Step 6:**

Entering your profile.

**Personal Information** – It is recommended that you use your School Email address.

**School Location** – After entering your zip code a list of schools will appear. If you do not see your school listed here, select **OTHER** and manually enter your information.

When complete, select **Next**.

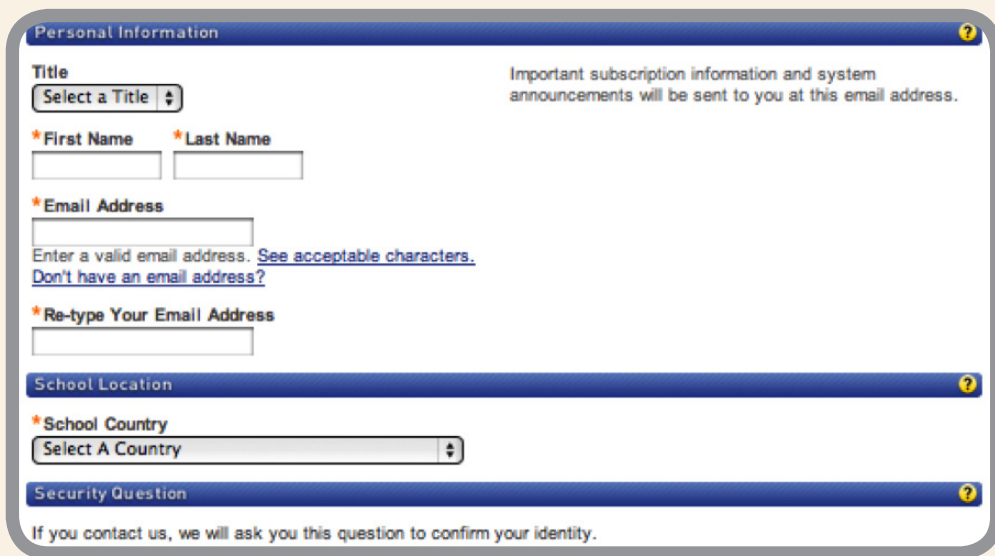

Congratulations, you have successfully registered for MathXL for School.

Click **Log In Now** to enter your account. In the future, log in at www.mathxlforschool.com.

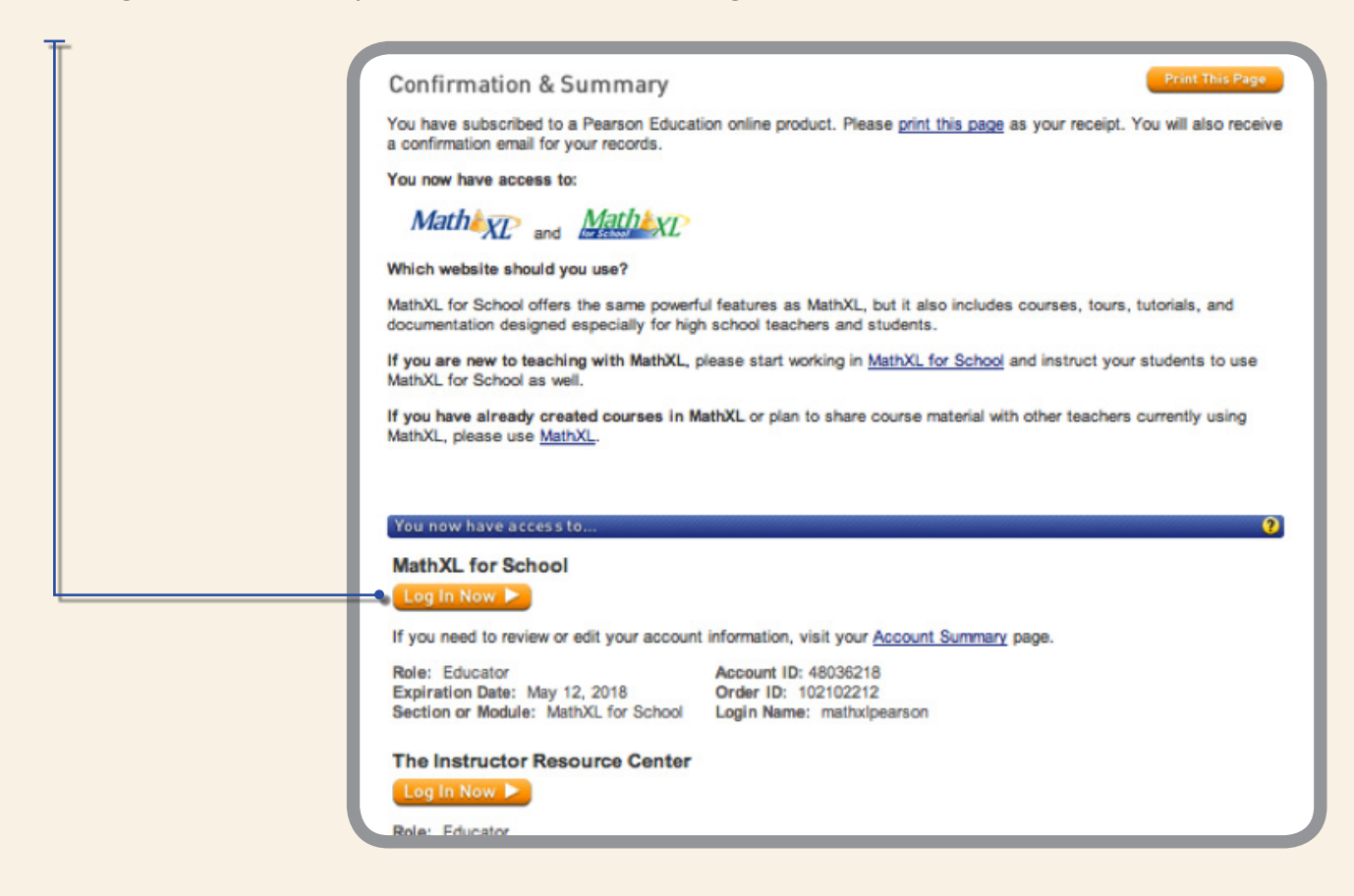

## Create Your Course **MathXL® for School**

#### **Step 1:**

Select **Course Manager** to create your first course.

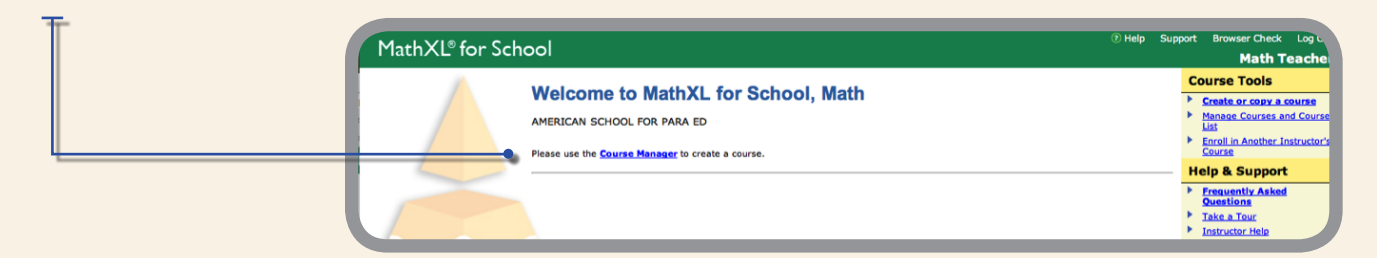

#### **Step 2:**

Select **Create Course**.

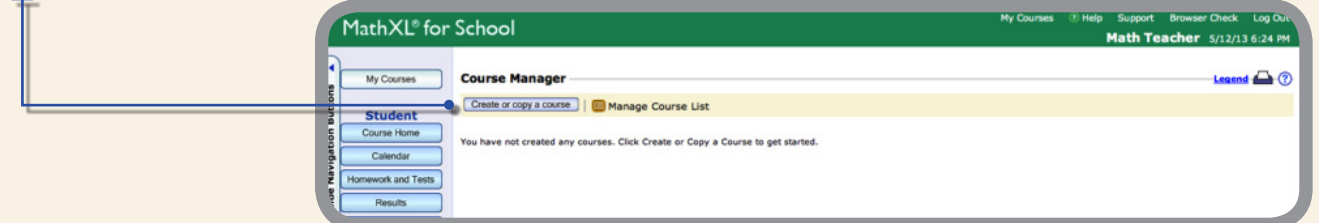

#### **Step 3:**

Choose the type of course.

- Most courses are Standard; Member/Coordinator courses are used with department chairs or an equivalent to monitor school-wide progress.
- Name your course.
- Choose a textbook or universal course to create your MathXL for school course.

#### Select **Next**.

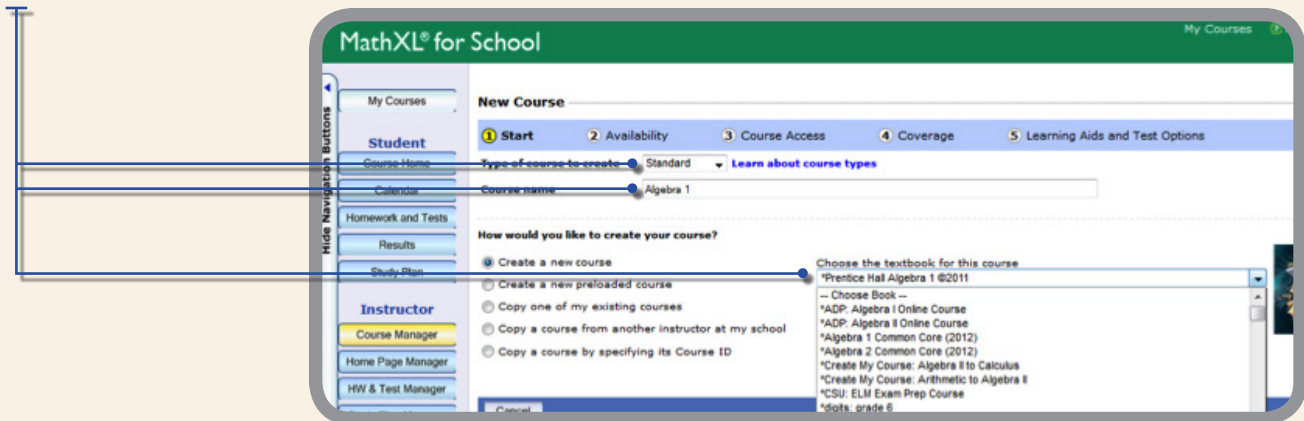

#### **Step 4:**

Set course start and end dates on this screen.

If other teachers will be copying your course, check the copying box at the bottom of the screen.

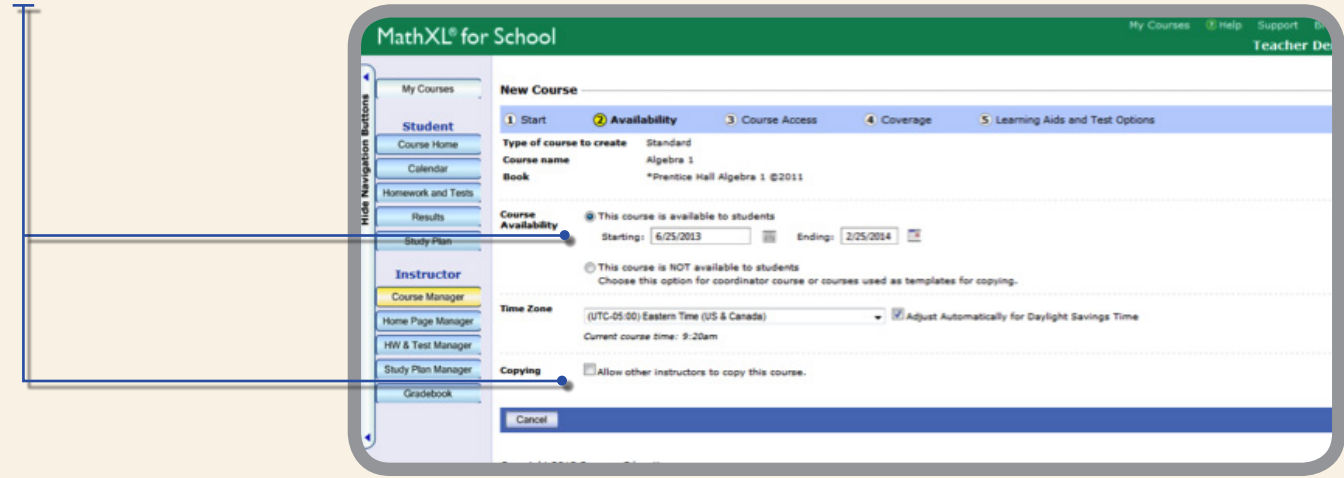

#### **Step 5:**

Decide on section instructor access and other restricted access privileges. Most often teachers select **Next** on this page.

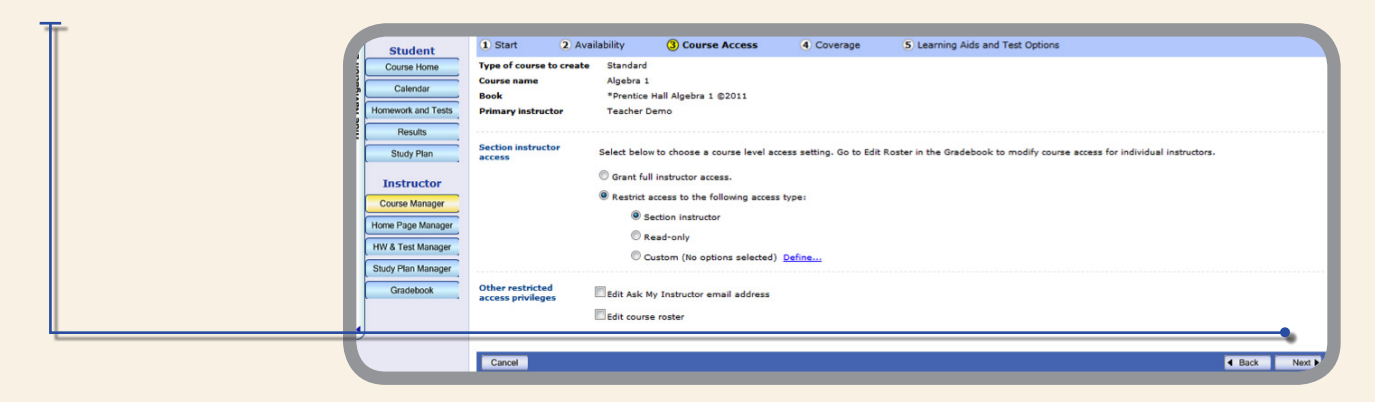

#### **Step 6:**

Customize.

The coverage screen details all math content that is included in this course. You can see the Chapter, Section, and Objective level information. In the left column you can deselect content you will not be covering in your course.

View by standards organizes the course content according to Common Core or state standards. This view is only available for select standards in select courses.

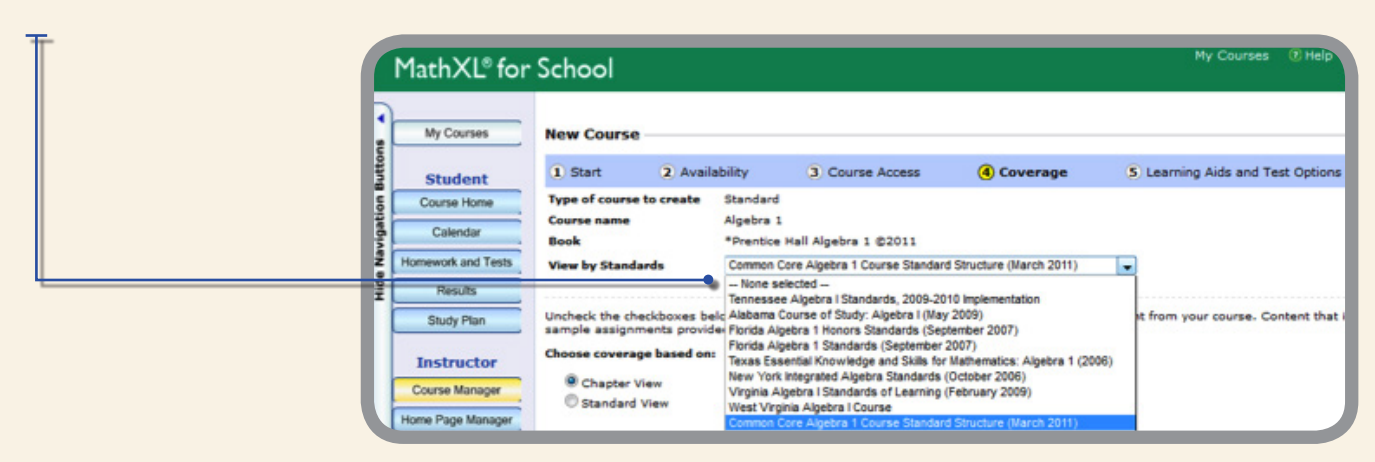

Set the availability of Learning Aides on this screen. Once they are turned "on" teachers can choose to exclude them in select assignments.

Teachers may also enable the Lockdown Browser on this screen.

Select **Save**.

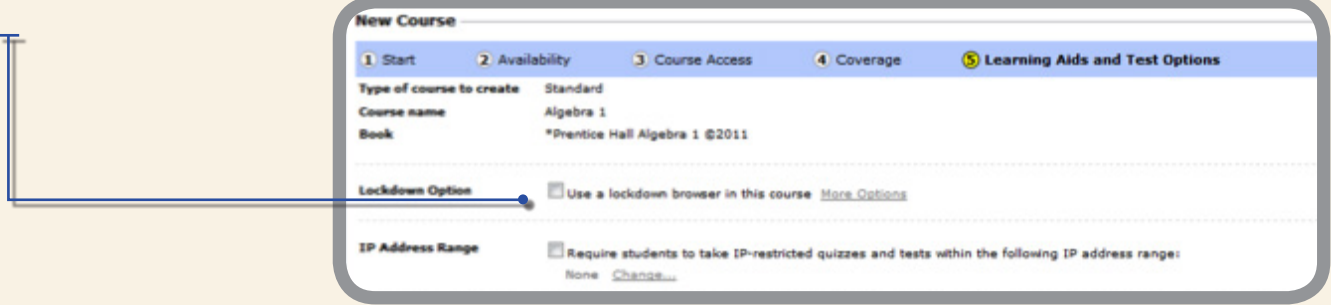

### **Step 7:**

After saving, you will see the Course Summary page, where you can make adjustments to the options you selected.

This page is accessed through the Course Manager.

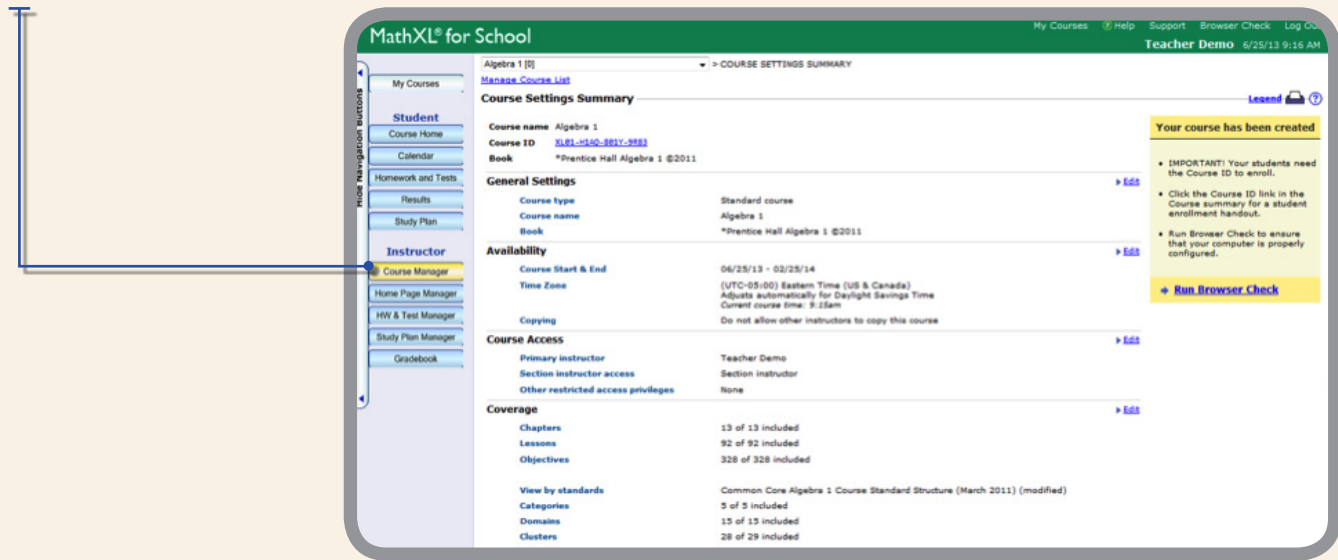

**IMPORTANT** – take note of your **Course ID**. Students need this to enroll in your course. Click the Course ID to view and print a form to share with your students so they can enroll.

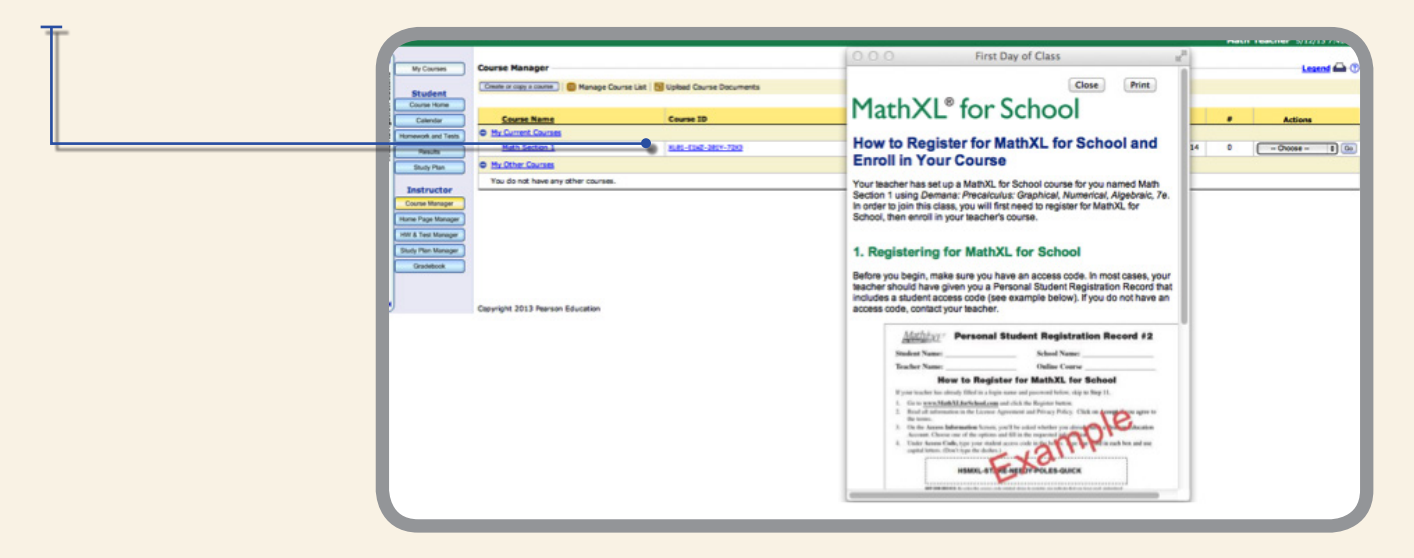

Login anytime at **MathXLforSchool.com** using the username and password you created during the registration process.